# 安徽省统一公共支付平台 学生缴费使用手册(V1.0)

安庆市财政局 天源迪科信息技术股份有限公司 电话:19956503615 2018 年 8 月

# 目 录

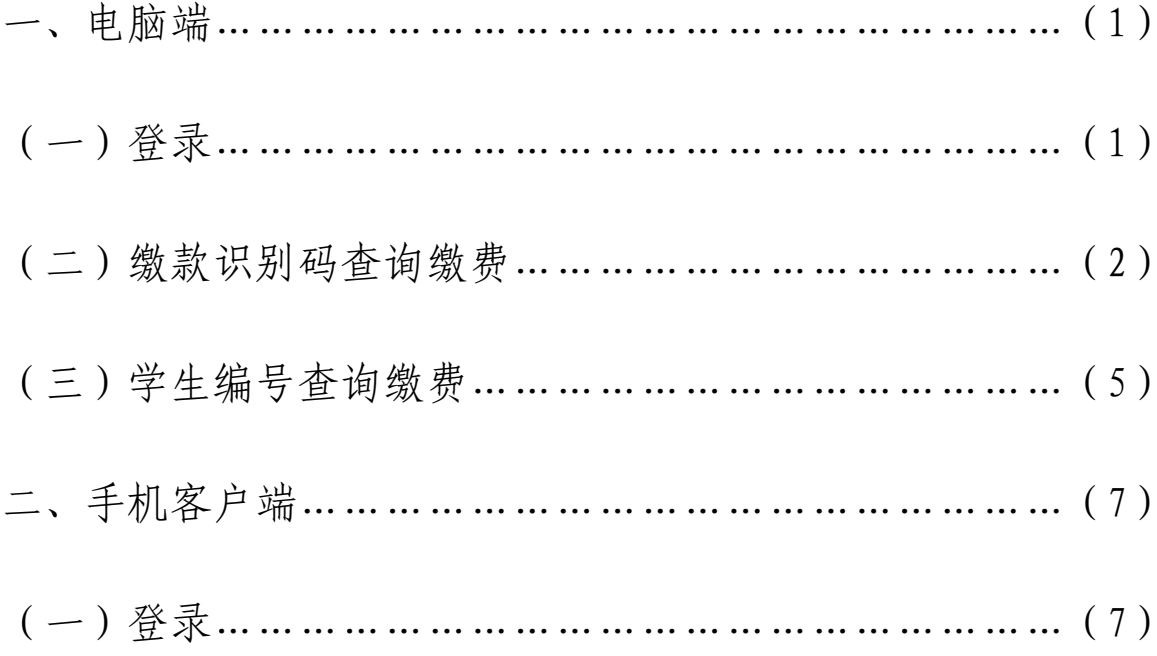

## 一、电脑端

(一)登录

1.输入网址: pay.ahzwfw.gov.cn 登录到安徽省统一支付公 共平台(如下图所示)。

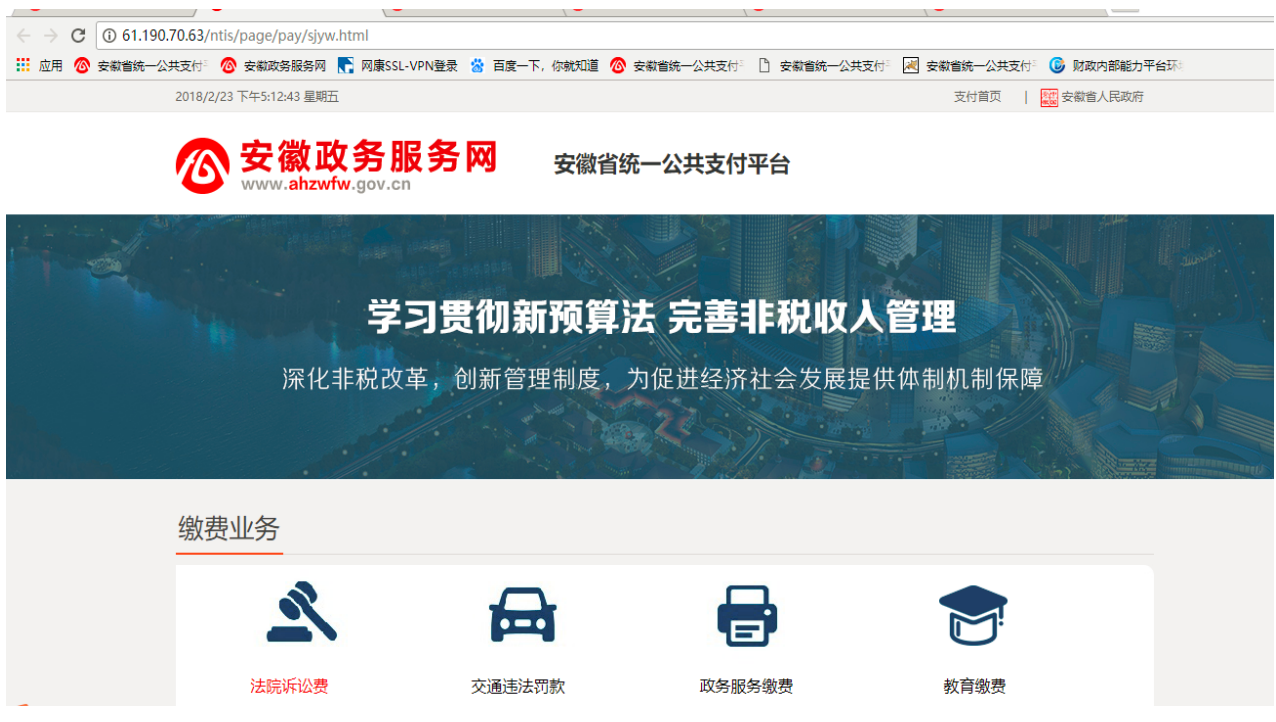

2. 点击缴费业务页面中的"教育缴费"可以进入到"查询教育 缴费信息"页面(如下图所示)。

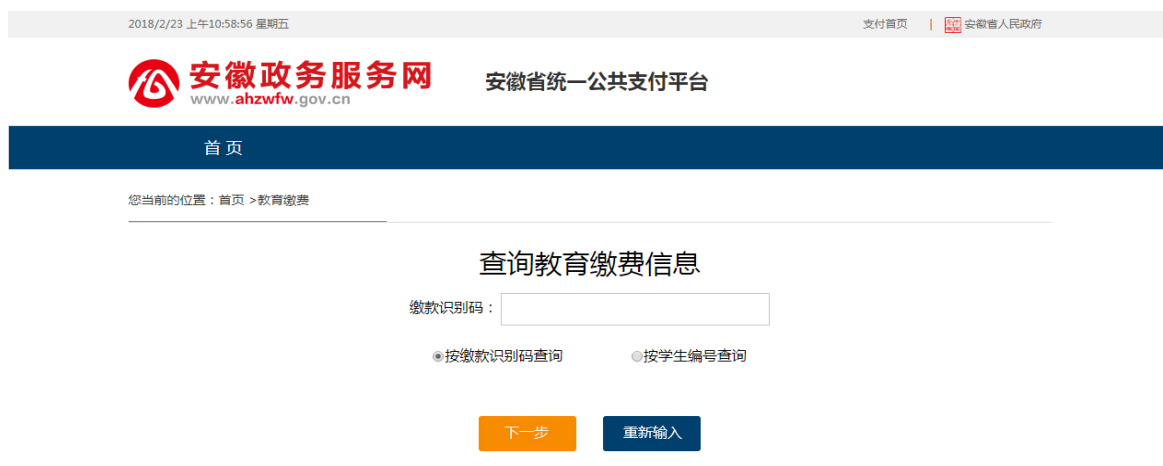

教育缴费可选择两种方式缴费途径:"缴款识别码查询"和"学 生编号查询";默认选项为"缴款识别码查询"(如上图所示)。 其中"缴款识别码"、"学生编号"可以从相关学校老师处获取。 (二)选择缴款"识别码查询"方式缴费

输入缴款识别码,点击"下一步"按钮即可查询到应缴信息(如 下图所示)。

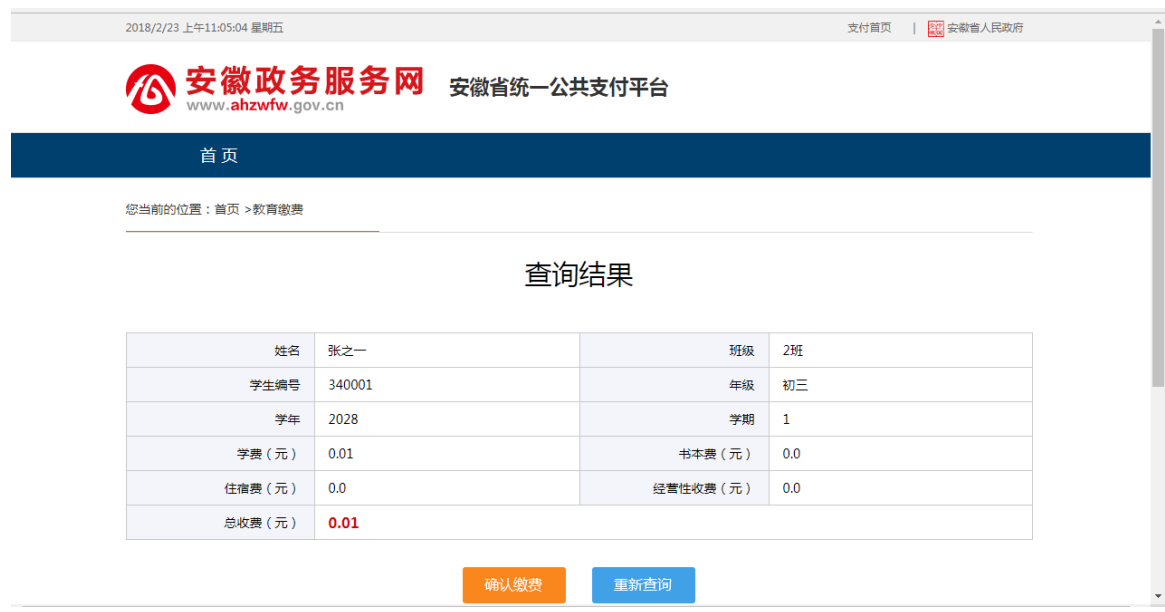

点击"查询结果"中的"确认缴费"按钮进入到"选择支付方

#### 式"页面(如下图所示)。

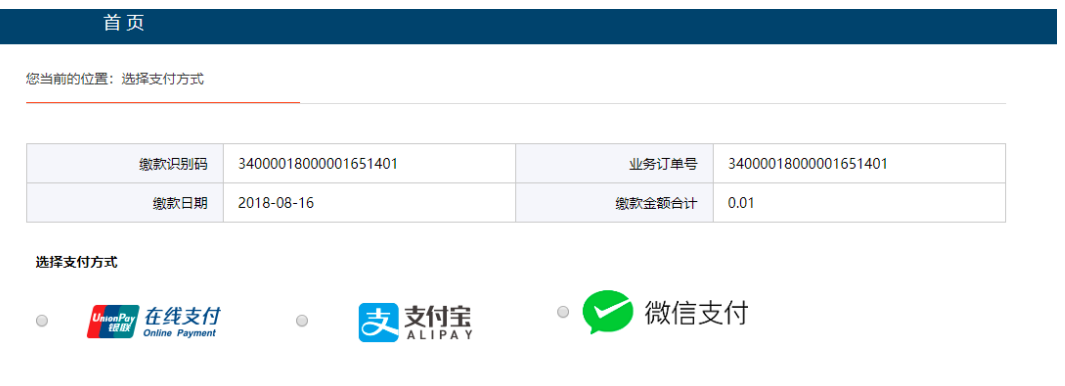

1. 若选择银联"在线支付"后点击"下一步"进入到"在线支 付"页面(如下图所示)。a、选择"直接付款": 按要求输入 银行卡号(银行卡需绑定有手机号码)进行下一步操作即可。 b、选择"登录付款": 如使用者已有银联帐号, 可登录帐号进 行支付。

下一步

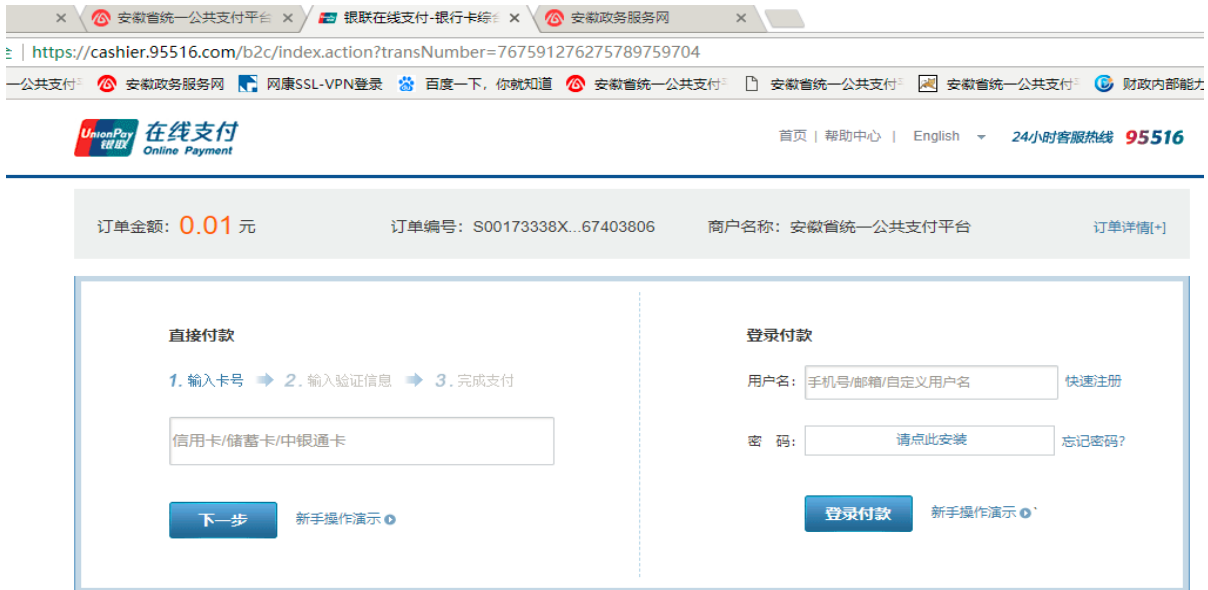

备注: 如果选择银联在线缴费支付时, 遇到无法上图页面, 说 明控件被浏览器拦截,可以做一些设置来解决:

#### 1) Google 浏览器被拦截设置

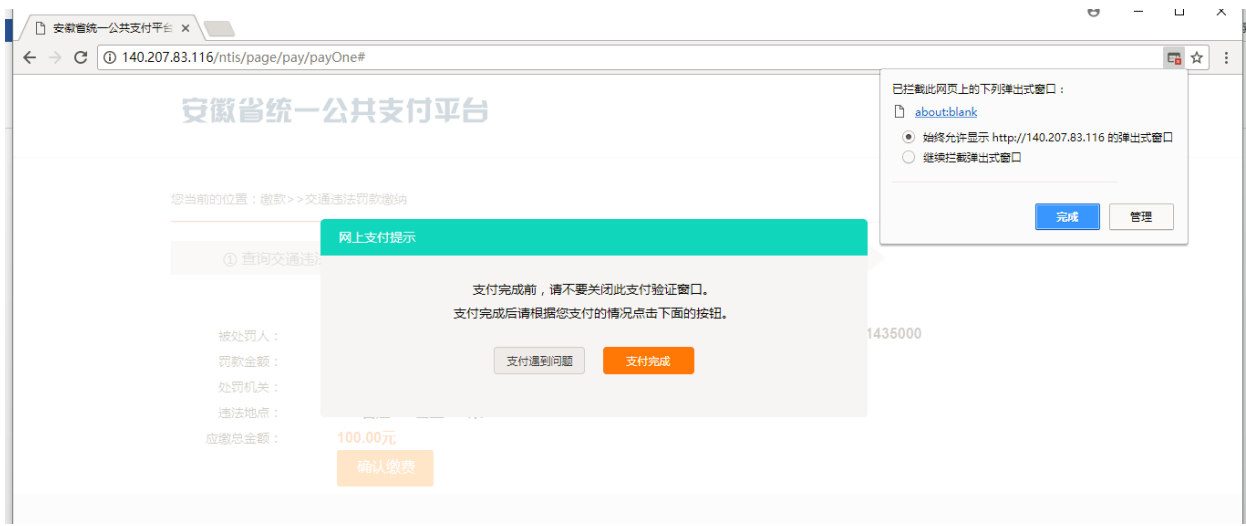

点击右上方,选择"始终允许显示弹出式窗口",如上图所示, 设置后刷新即可。

2) IE 浏览器设置被拦设置

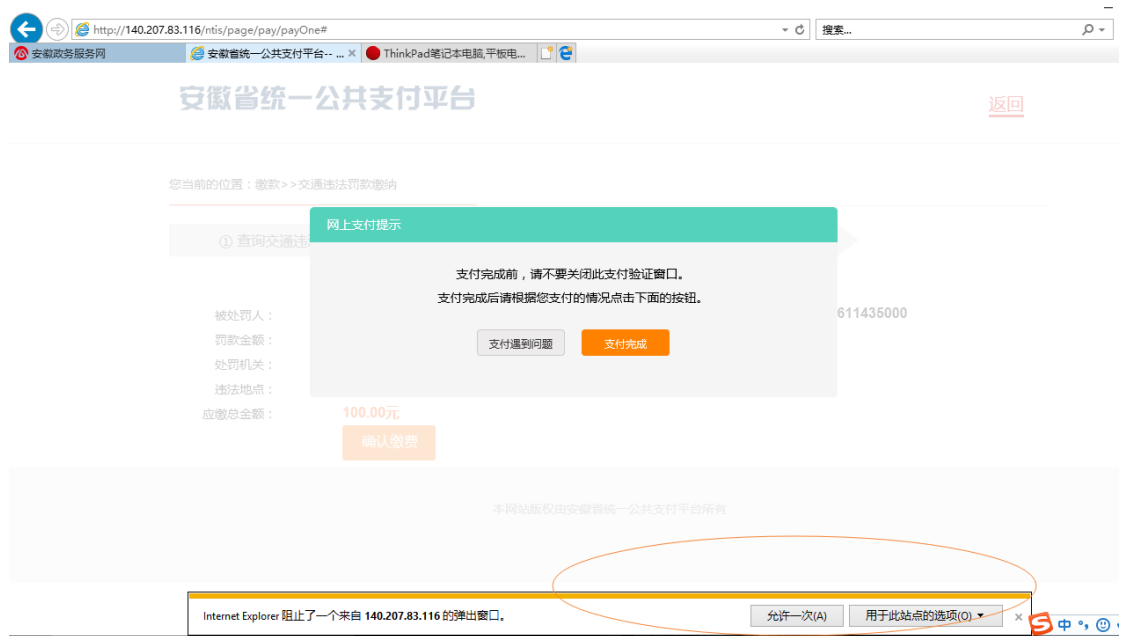

在右下方"Internet Explorer 阻止了一个来自 XX 网站的弹 出窗口"点击"允许",设置后刷新即可。

2. 若选择"支付宝",点击"下一步"进入到支付宝缴费编辑

页面(如下图所示);扫描二维码支付或填写支付宝支付信息 即可进行支付

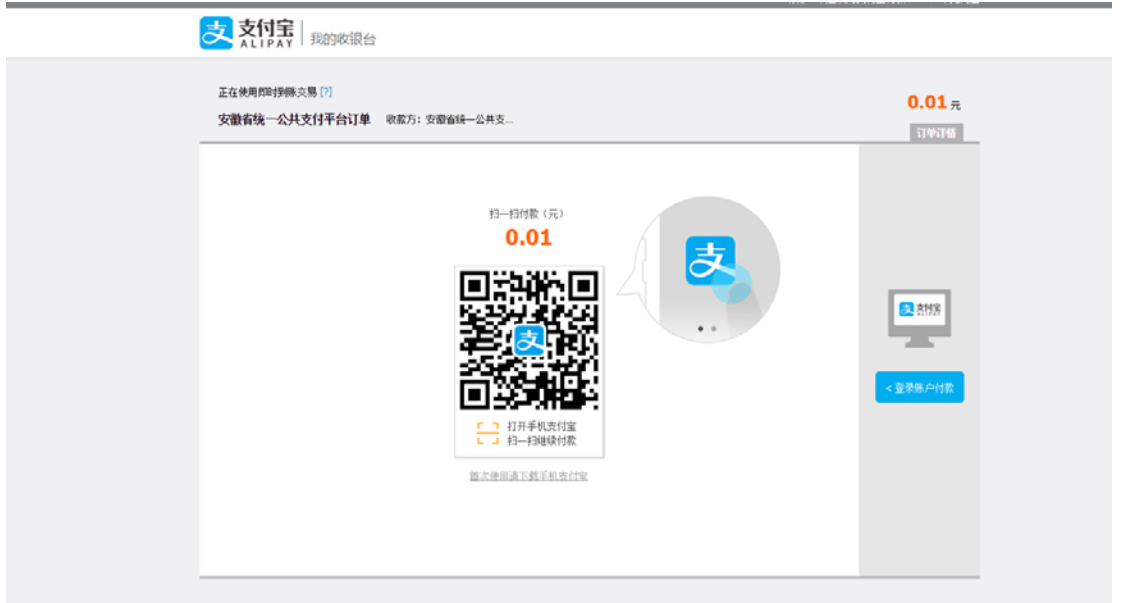

3. 若选择"微信",点击"下一步"进入到微信缴费编辑页面 (如下图所示);扫描二维码即可进行支付(该操作和网上微 信支付操作基本一致)

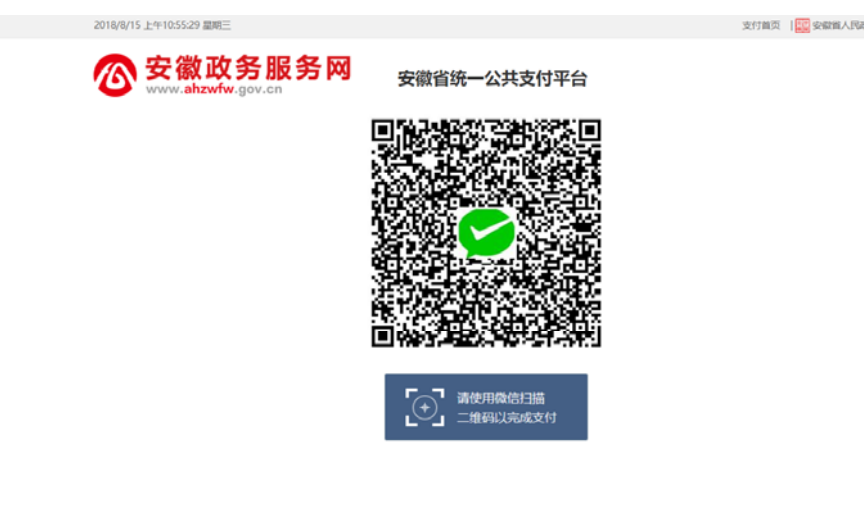

#### (三)选择"学生编号查询"方式缴费

选择"学生编号查询"方式缴费,进入"查询教育缴费信息" 页面,然后输入地区、学校、学年、学生编号(如下图 1 所示), 点击"下一步"按钮即可查询到缴费信息(如下图 2 所示)。

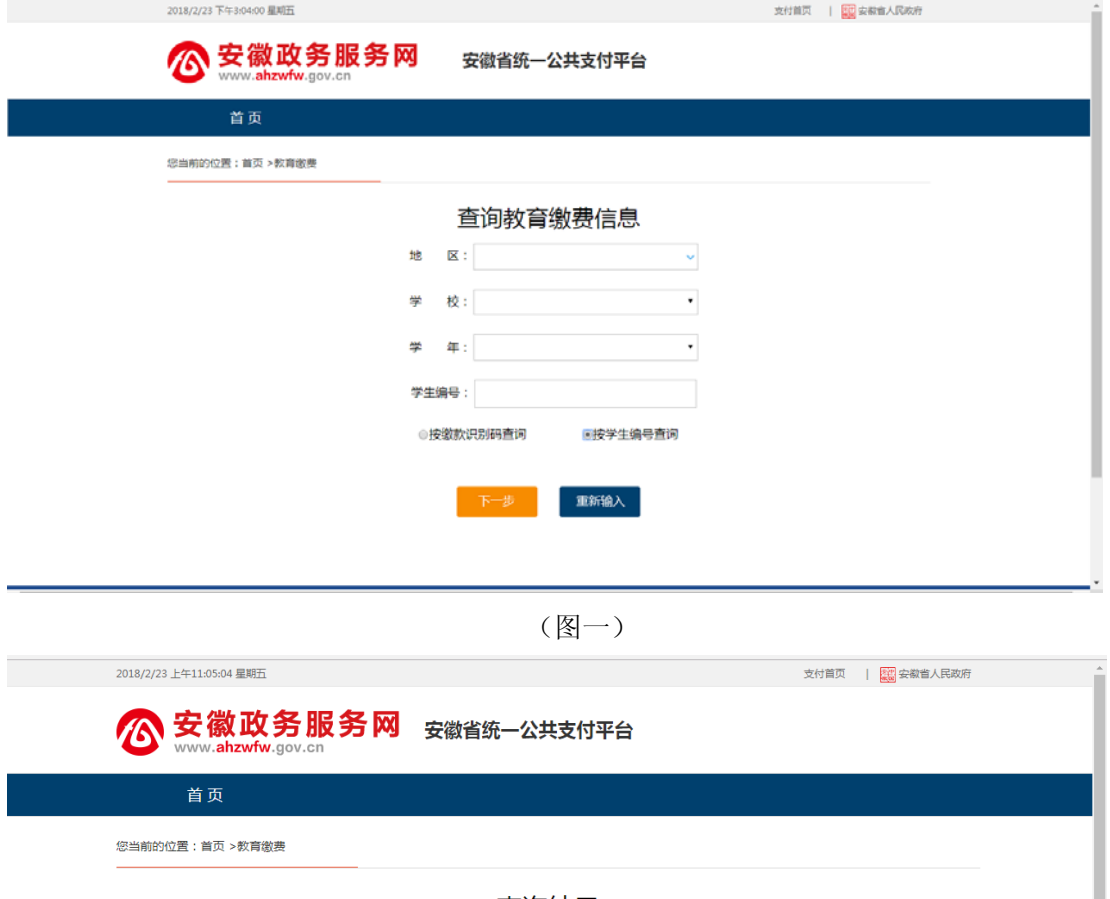

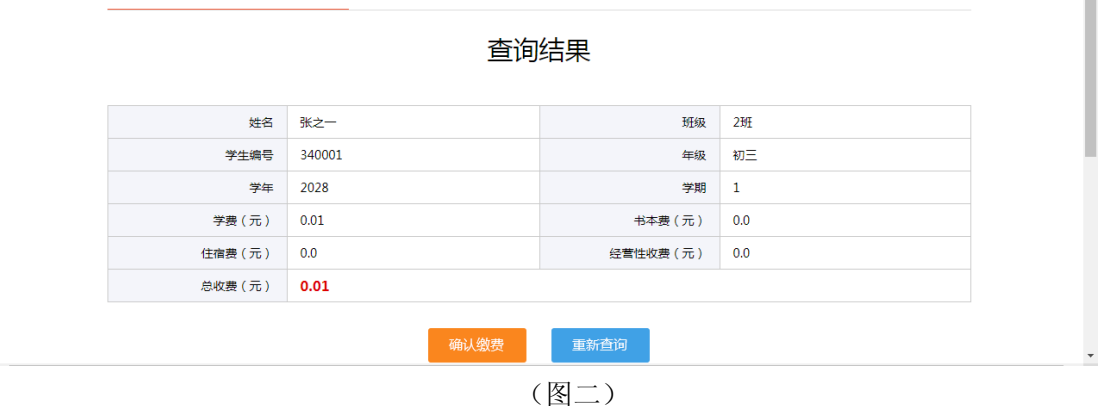

点击"查询结果"中的"确认缴费"按钮进入到"选择支付方

#### 式"页面(如下图所示)。

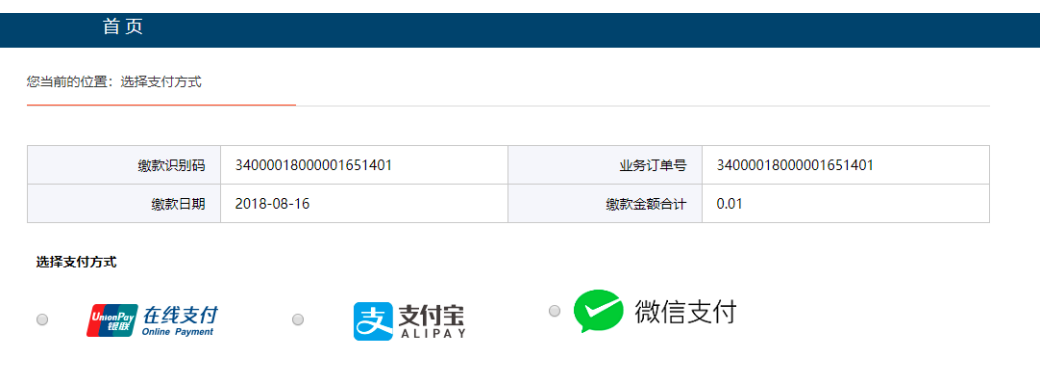

以

下选择"银联在线支付"方式、"支付宝"方式或"微信支付" 方式缴费,方法与之前缴款识别码查询方式缴费相同。

### 二、手机端

(一)登录

直接打开手机浏览器,输入安徽省统一公共支付平台网址 pay.ahzwfw.gov.cn, 进入安徽省统一公共支付平台首页, 缴 费方式与电脑端一致。